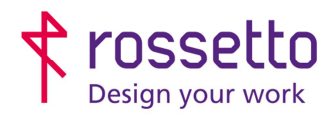

**GBR Rossetto S.p.A.** Via E. Fermi 7 35030 Rubano (PD) - Italia Tel. 049 87 38 666

Registro Imprese di Padova e C.F. n.00304720287 R.E.A. PD-251655 - P.IVA n.IT00304720287 Capitale Sociale € 1.400.000,00 i.v. gbrrossetto@legalmail.it - info@rossetto.work

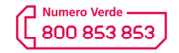

www.rossetto.work

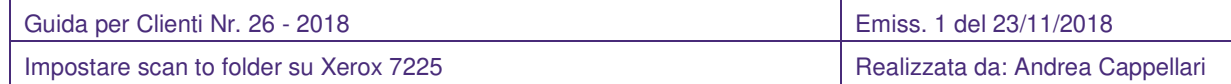

# **Oggetto: Impostare scan to folder su Xerox 7225**

### **PREREQUISITI:**

Per impostare le scansioni bisogna aver eseguito le seguenti operazioni preventivamente:

- Condiviso una cartella in rete e fornito le corrette autorizzazioni
- Configurato il firewall e/o antivirus per permettere le scansioni
- Aver attivato sul pc il supporto al SMBv1
- Controllare che sulla stampante sia stato impostato l'indirizzo DNS

Inoltre bisogna avere le seguenti informazioni:

- Nome utente e password di un utente del pc autorizzato a scrivere nella cartella condivisa
- Indirizzo IP o nome host del PC
- Conoscere il percorso di rete cartella (non percorso locale)
- Conoscere indirizzo IP della stampante

#### **SOLUZIONE:**

- 1) Accedere alla pagina web della stampante inserendo il suo indirizzo IP all'interno di un browser internet
- 2) Nel menu presente in scegliere la voce "Scansione"
- 3) Se si vuole modificare un percorso esistente, si troverà l'elenco dei percorsi sulla sinistra, sotto la voce "Modelli", se si vuole creare un nuovo percorso cliccare su "Crea nuovo modello".

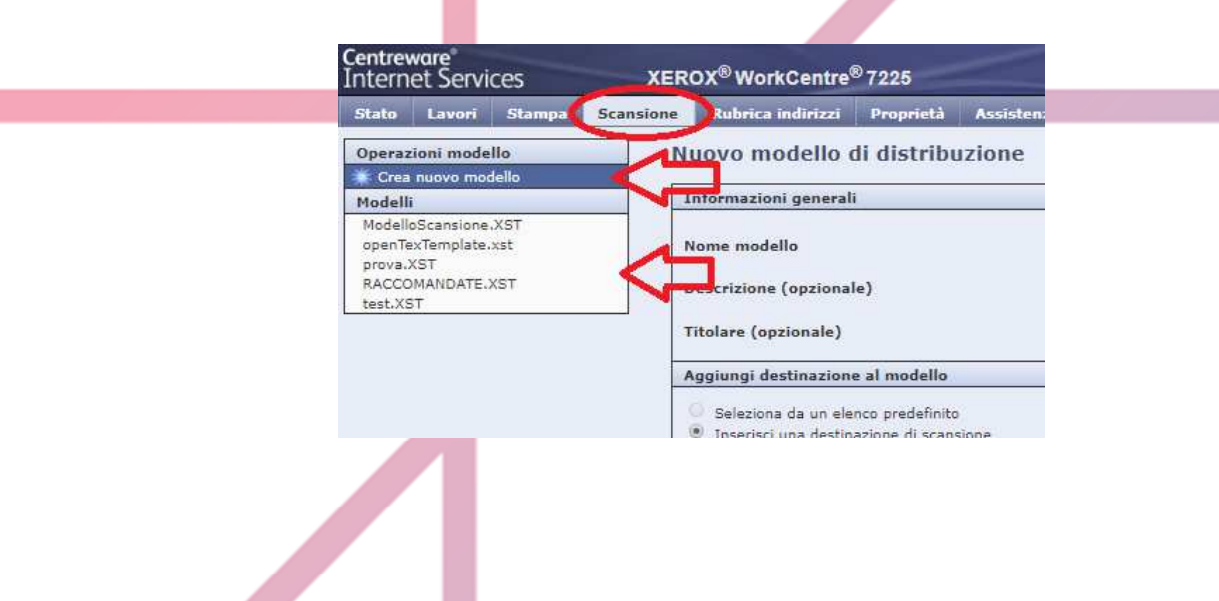

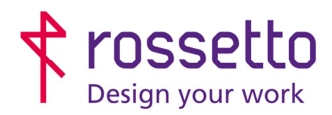

**GBR Rossetto S.p.A.** Via E. Fermi 7 35030 Rubano (PD) - Italia Tel. 049 87 38 666

Registro Imprese di Padova e C.F. n.00304720287 R.E.A. PD-251655 - P.IVA n.IT00304720287 Capitale Sociale € 1.400.000,00 i.v. gbrrossetto@legalmail.it - info@rossetto.work

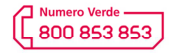

www.rossetto.work

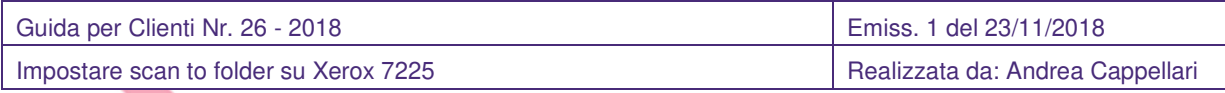

## **CREAZIONE NUOVO PERCORSO:**

- a) Inserire all'interno della sezione "Informazioni generali" il nome del percorso scansione, così come viene visualizzato sulla macchina, e una descrizione.
- b) Impostare una descrizione per la scansione
- c) Nella sezione sottostante impostare il protocollo come SMB
- d) Scegliere se si inserirà il percorso basandosi sul nome host del pc su cui ci si connetterà, oppure sul suo indirizzo IP (verificare in questo caso che l'IP sia impostato su statico).
- e) Inserire nello spazio apposito l'indirizzo IP del pc o il nome host del computer su cui effettuare le scansioni.
- f) Su Condivisione" inserire il nome della condivisione che si è impostato per la cartella
- g) Su "Percorso documento" inserire l'eventuale sottocartella all'interno della condivisione su cui scriver eil file
- h) Togliere la spunta su "Sottocartella (.XSM) per lavori Formato file"
- i) Su "Modalità archiviazione" impostare Rinomina nuovo file
- j) Impostare le voci delle "Credenziali di login per l'accesso alla destinazione" su "Memorizzati nel modello"
- k) Nelle seguenti caselle impostare il nome di accesso di un utente con credenziali per la scrittura sulla cartella condivisa:
	- a. Nome utente
	- b. Password
	- c. Conferma password (ricordarsi di mettere la spunta sulla voce per memorizzare la password)
- l) Infine rimuovere l'abilitazione per salvare il registro lavori nell'archivio
- m) Cliccare su "Aggiungi"

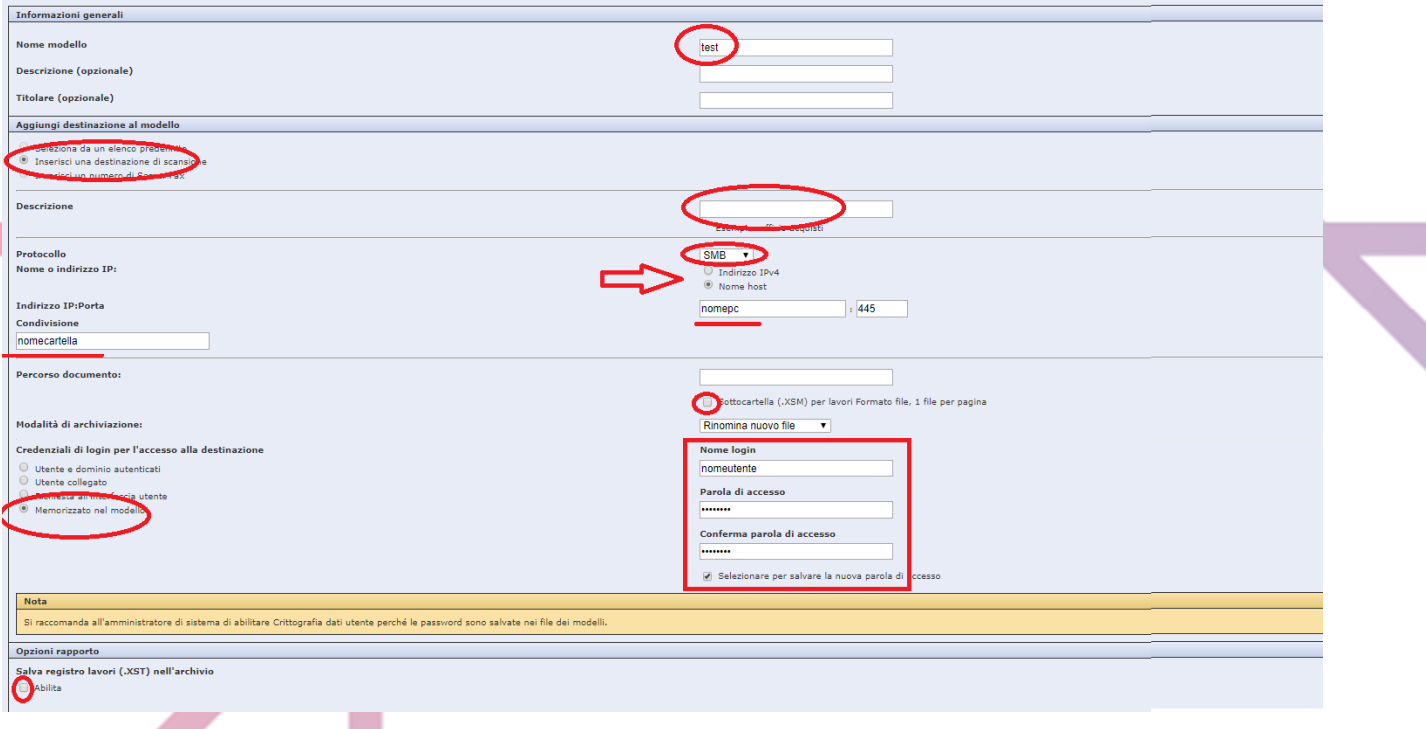

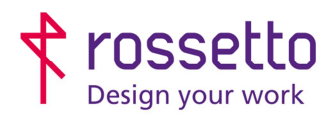

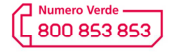

www.rossetto.work

**Septiment** 

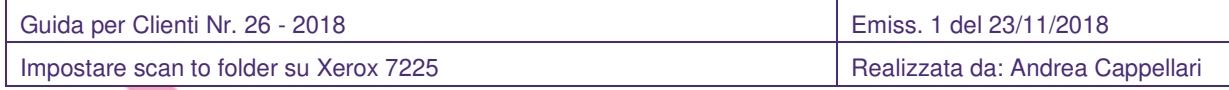

- n) Nella schermata che si apre si possono modificare le impostazioni di scansione, come qualità, risoluzione ecc. Modificare a piacimento.
- o) In particolare entrare nella sezione "Opzioni di rapporto"
- p) Togliere la psunta su "Rapporto di consegna" e "Salva registro lavori (.XST) nell'archivio".
- q) Salvare

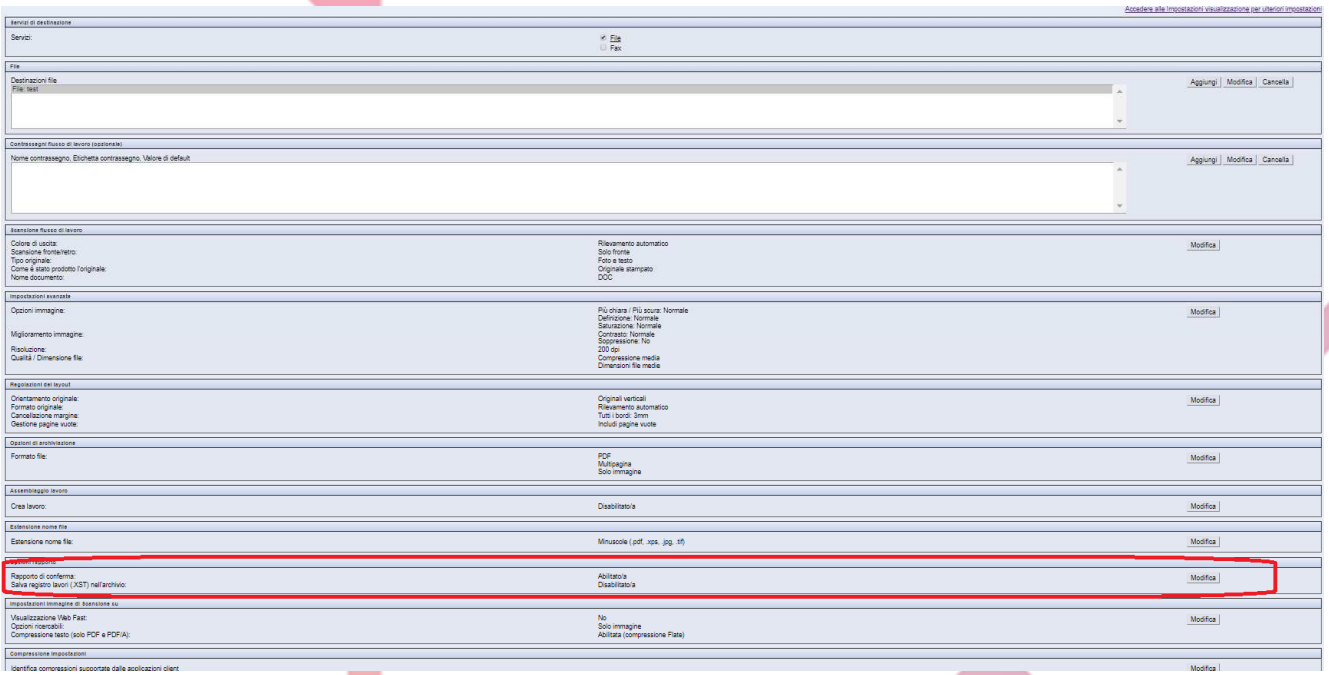

La scansione è ora configurata, per testarla inviare un documento sul nuovo percorso. Se non dovesse funzionare controllare le informazioni immesse e in particolare l'eventuale presenza di firewall o antivirus sul pc di destinazione (compreso il firewall integrato di windows).

#### **MODIFICA PERCORSO ESISTENTE:**

a) Quando si sceglie il percorso da modificare, compare subito la schermata che si vede alla fine della creazione scansione.

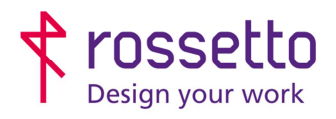

**GBR Rossetto S.p.A.** Via E. Fermi 7 35030 Rubano (PD) - Italia Tel. 049 87 38 666

Registro Imprese di Padova e C.F. n.00304720287 R.E.A. PD-251655 - P.IVA n.IT00304720287 Capitale Sociale € 1.400.000,00 i.v. gbrrossetto@legalmail.it - info@rossetto.work

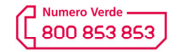

www.rossetto.work

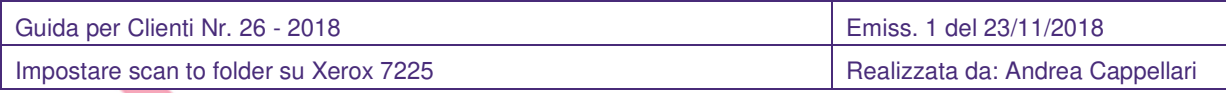

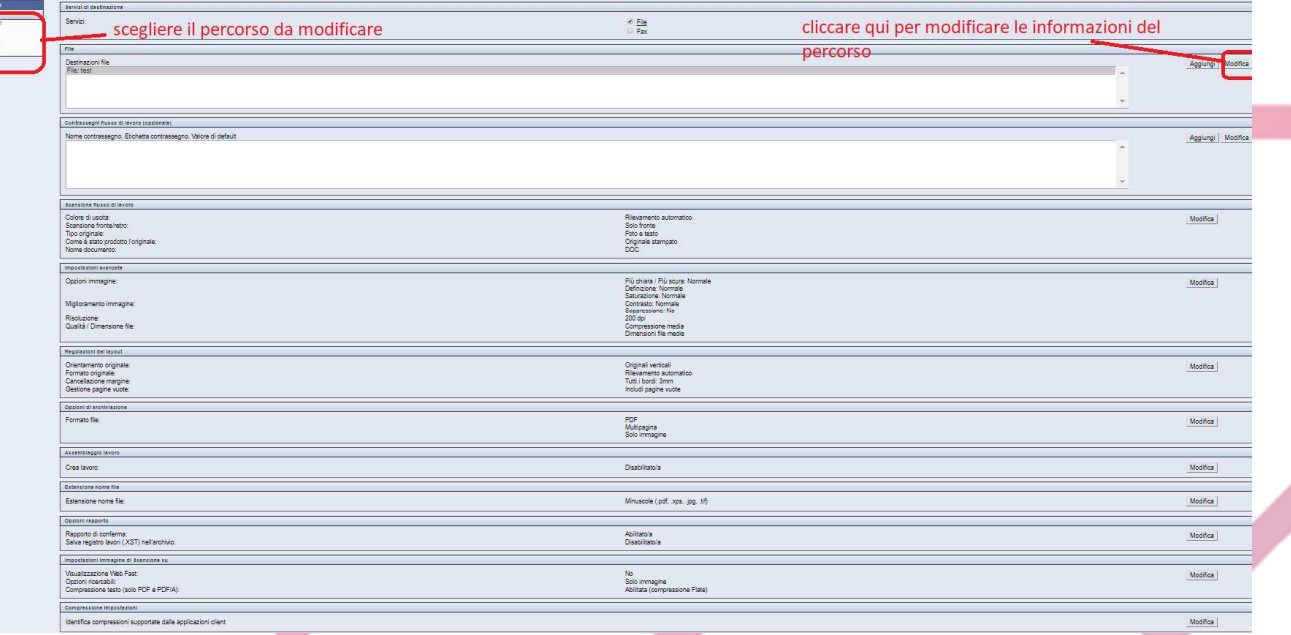

- b) Cliccare su "modifica" che si trova nella sezione "Destinaizone file" (vedi immagine precedente)
- c) Si aprirà una schermata molto simile a quella per inserire un nuovo percorso, ma semplificata e con meno opzioni. Inserire pertanto le informazioni modificate. Vedere la sezione per creare un nuovo percorso.
- d) Una volta completato le operazioni cliccare su salva
- e) Si torna sulla schermata precedente da cui si possono eventualmente fare ulteriori variazioni alla configurazione della scansione.

### **TABELLA DELLE REVISIONI**

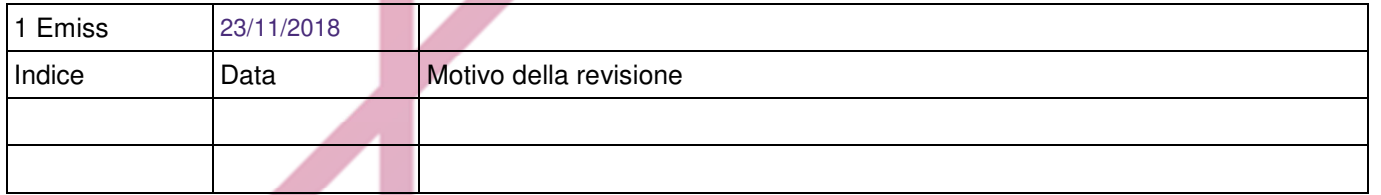